## Using BrightWork 365 as an App

The BrightWork 365 app can be added as a desktop app via tools included with the Microsoft Edge and Google Chrome browsers.

## **Microsoft Edge**

- 1. Open your BrightWork 365 application using Microsoft Edge and select the ellipsis on the top right of the browser.
- 2. Select Apps.
- 3. Select Install this site as an app.

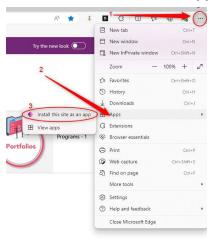

- 4. In the pop up that appears enter a name for the desktop app, i.e., BrightWork 365.
- 5. Select Create Desktop shortcut, and Auto-start on device login if needed.

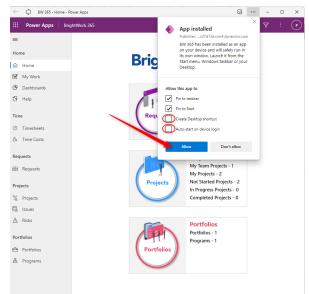

6. The BrightWork 365 app will now be available as a desktop app.

## **Google Chrome**

- 1. Open your BrightWork 365 application using Google Chrome and select the ellipsis on the top right of the browser.
- 2. Click More tools > Create shortcut.

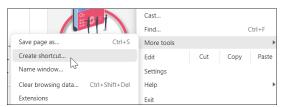

3. Enter a name for the shortcut, i.e., BrightWork 365, select Open as window, and click Create.

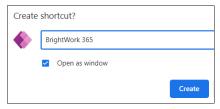

- 4. Choose to pin the app to your taskbar.
- 5. The BrightWork 365 app will now be available as a desktop app.

## **Mobile Device App**

- 1. Go to your mobile device app store.
- 2. Search for the official "microsoft powerapps" app.
- 3. Install the app.
- 4. Login to the app with the same organization credentials you use to login to the web-based BrightWork 365 app.
- 5. Select the BrightWork 365 app and use in a similar manner to how you use the web-based app.